Quick-Start-protokoll april 2019

## QIAstat-Dx® Respiratory Panel

Version 2

QIAstat-Dx® Respiratory Panel är avsedd för in vitro-diagnostisk användning.

Mer information

- Säkerhetsdatablad: www.qiagen.com/safety
- ⚫ Teknisk support: support.qiagen.com

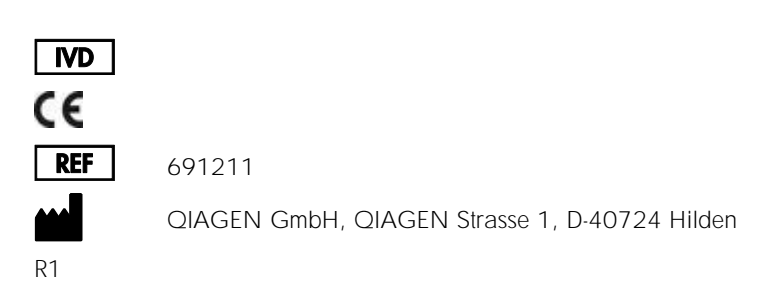

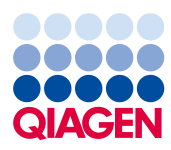

Anteckningar innan du börjar

- ⚫ Innan du startar ett test är det viktigt att läsa och förstå *Bruksanvisning för QIAstat-Dx Respiratory Panel*: www.qiagen.com/HB-2638
- ⚫ Innan du påbörjar ett test bör du kontrollera att du har följande:
	- QIAstat-Dx Analyzer 1.0 (minst en driftsenhet och en analytisk enhet) med programvaruversion 1.2 eller senare\*
	- Bruksanvisning för Q*IAstat-Dx Analyzer 1.0* (för användning med programvaruversion 1.2 eller senare)
	- Den senaste metoddefinitionsfilprogramvaran för QIAstat-Dx Respiratory Panel installerad på driftsenheten
- ⚫ Använd alltid lämplig laboratorierock, engångshandskar och skyddsglasögon vid hantering av kemikalier.

Ställa in ett test: torra svabbprov

Ladda ett torrt svabbprov på QIAstat-Dx Respiratory Panel Cartridge

- 1. Ta bort QIAstat-Dx Respiratory Panel Cartridge från förpackningen och placera den så att streckkoden på etiketten är riktad mot dig.
- 2. Skriv provinformationen eller fäst en provinformationsetikett på kassetten. Kontrollera att etiketten är korrekt fastsatt och inte förhindrar att locket öppnas.
- 3. Öppna svabbportens provlock på framsidan av QIAstat-Dx Respiratory Panel Cartridge.

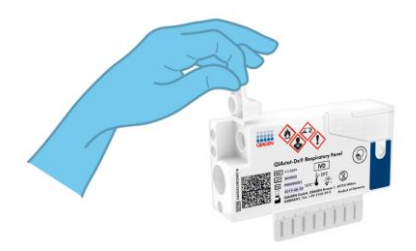

\* DiagCORE® Analyzer-instrument som kör QIAstat-Dx-programvaruversion 1.2 eller senare kan användas som alternativ till QIAstat-Dx Analyzer 1.0-instrument.

- 4. För in svabben i QIAstat-Dx Respiratory Panel Cartridge tills brytpunkten är i linje med öppningen (det går inte att föra in svabben längre).
- 5. Bryt svabbskaftet vid brytpunkten så att resten av svabben stannar i QIAstat-Dx Respiratory Panel Cartridge.

6. Stäng svabbportens provlock tills det klickar. VIKTIGT: När provet har förts in i QIAstat-Dx Respiratory Panel Cartridge måste kassetten laddas på QIAstat-Dx Analyzer 1.0 inom 90 minuter.

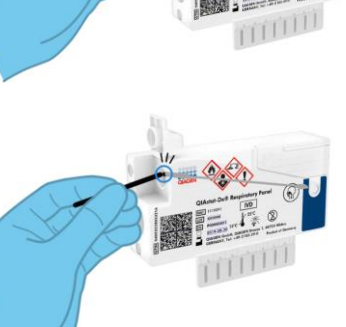

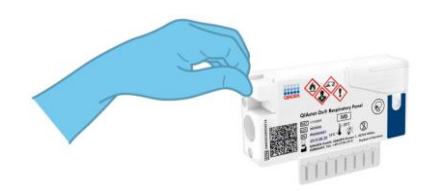

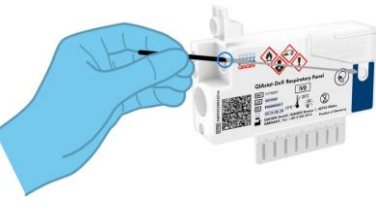

Ställa in ett test: prov med transportmediumvätska

Ladda ett prov med transportmediumprov på QIAstat-Dx Respiratory Panel Cartridge

- 1. Ta bort QIAstat-Dx Respiratory Panel Cartridge från förpackningen och placera den så att streckkoden på etiketten är riktad mot dig.
- 2. Skriv provinformationen eller fäst en provinformationsetikett på kassetten. Kontrollera att etiketten är korrekt fastsatt och inte förhindrar att locket öppnas.
- 3. Öppna huvudportens provlock på framsidan av QIAstat-Dx Respiratory Panel Cartridge.

- 4. Öppna provröret som ska testas. Använd den medföljande överföringspipetten för att dra upp vätska till den tredje markeringslinjen (300 µl). Överför försiktigt 300 µl provvolym till huvudporten.
- 5. Stäng locket till huvudportens provlock tills det klickar. Inspektera att provet är laddat visuellt med provinspektionsfönstret på QIAstat-Dx Respiratory Panel Cartridge.

VIKTIGT: När provet har förts in i QIAstat-Dx Respiratory Panel Cartridge måste kassetten laddas på QIAstat-Dx Analyzer 1.0 inom 90 minuter.

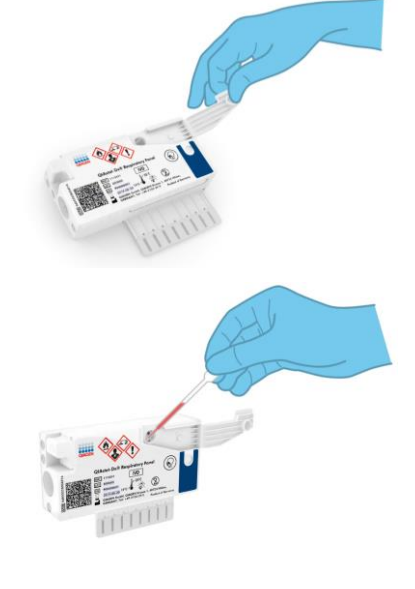

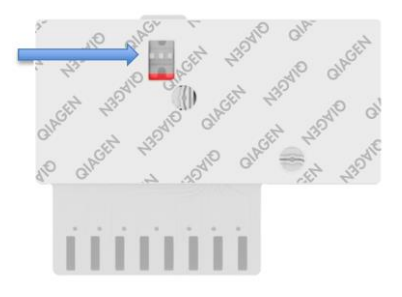

## Starta QIAstat-Dx Analyzer 1.0

- 1. Slå PÅ QIAstat-Dx Analyzer 1.0 med knapparna På/Av på framsidan av instrumentet. Statuslampan lyser med blått ljus.
- 2. När Main-skärmen (huvudskärmen) och statusindikatorerna för QIAstat-Dx Analyzer 1.0 lyser med grönt ljus och slutar blinka kan du logga in på instrumentet.

## Köra ett test

- 1. Tryck på knappen Run Test (kör test). När du får ett meddelande ska du använda streckkodsläsaren för att läsa av prov-ID-koden på provröret med nasofarynxsvabbprov eller UTMprovröret eller läsa av streckkoden med provinformation på QIAstat-Dx Respiratory Panel Cartridge.
- 2. När du uppmanas till detta ska du läsa av streckkoden på QIAstat-Dx Respiratory Panel Cartridge.

3. Välj lämplig provtyp från listan.

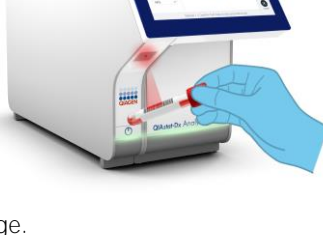

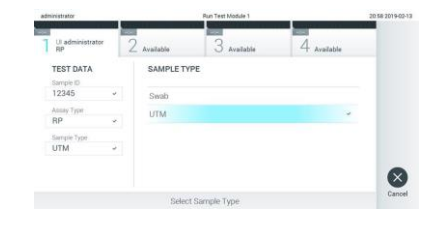

4. Skärmen Confirm (Bekräfta) visas. Läs de angivna data och utför nödvändiga ändringar. Tryck på Confirm (Bekräfta) när alla visade data stämmer.

5. Kontrollera att båda provlocken på svabbporten och huvudporten på QIAstat-Dx Respiratory Panel Cartridge är stängda. Sätt in kassetten i kassettingångsporten på QIAstat-Dx Analyzer 1.0 med streckkoden nedåt till vänster och reaktionskammarna riktade nedåt. Instrumentet kommer att stängas och testkörningen startar automatiskt.

- 6. När testkörningen har slutförts kommer skärmen Eject (mata ut) att visas och ett av följande testresultat kommer att visas: TEST COMPLETED (SLUTFÖRT TEST), TEST FAILED (MISSLYCKAT TEST) eller TEST CANCELLED (AVBRUTET TEST).
- 7. Tryck på Eject (Mata ut) för att ta ut QIAstat-Dx Respiratory Panel Cartridge.

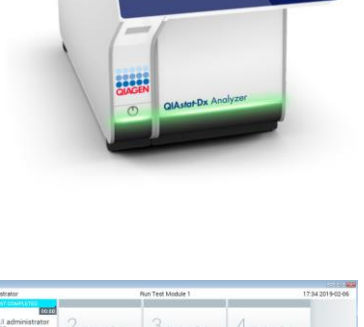

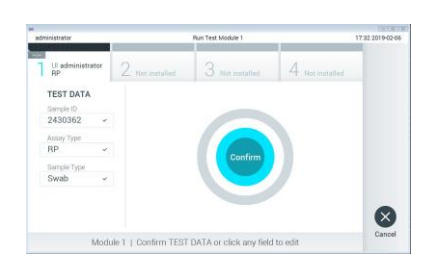

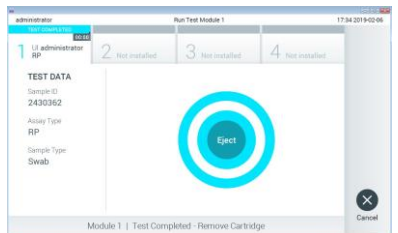

## Visa resultat

QIAstat-DX Analyzer 1.0 tolkar och sparar testresultat automatiskt. Efter att QIAstat-Dx Respiratory Panel Cartridge har matats ut visas skärmen Results Summary (Resultatsammanfattning). Huvuddelen av skärmen använder färgkodning och symboler för att indikera resultat:

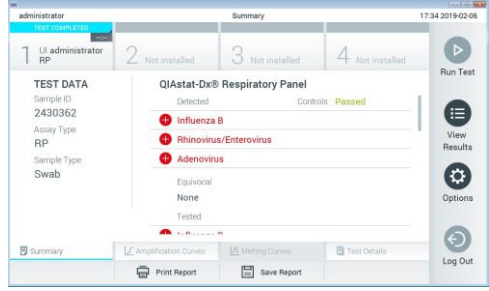

- Den första listan, under rubriken "Detected" (detekterade) inkluderar alla detekterade och  $\bullet$ identifierade patogen i provet. Dessa markeras med ett rött plustecken  $\bigoplus$ .
- Den andra listan under rubriken "Equivocal" (osäker) används inte. Resultat i listan "Equivocal" (osäker) kan inte användas med QIAstat-Dx Respiratory Panel. Därför kommer listan "Equivocal" (osäker) alltid att vara tom.
- Den tredje listan, under rubriken "Tested" (testade) inkluderar alla patogen som har  $\bullet$ testats i provet. Detekterade och identifierade patogen i provet föregås av ikonen  $\bigoplus$  och är röda. Patogen som har testats men ej detekterats föregås av ikonen och är gröna

OBS! Detekterade och identifierade patogen i provet visas både i listan "Detected" (detekterade) och "Tested" (testade).

- Om ett test inte slutfördes korrekt visas meddelandet "Failed" (Misslyckat test) följt av en specifik felkod.
- Tryck på <sup>■</sup> Test Details (Testinformation) i flikmenylisten längst ner på pekskärmen för att granska resultaten mer ingående.
- ⚫ För att visa förstärkningsgrafer för de detekterade patogenen trycker du på fliken Amplification Curves (Förstärkningsgrafer).

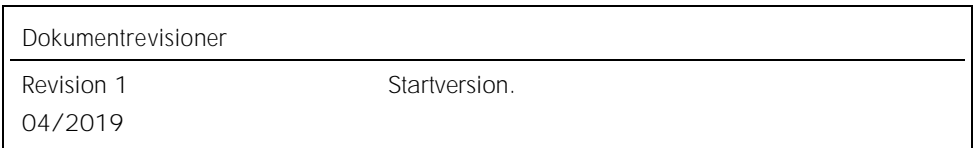

Uppdaterad licensinformation och produktspecifika friskrivningsklausuler finns i respektive QIAGEN-kithandbok eller -bruksanvisning.<br>Varumärken: QIAGEN\*, Sample to Insight\*, OIAstaFDx\*, DiagCORE\* (QIAGEN Group).<br>04/2019 H